## **[How to enable and disable firewall settings in SanerNow?](https://docs.secpod.com/docs/how-to-enable-and-disable-firewall-settings-in-sanernow/)**

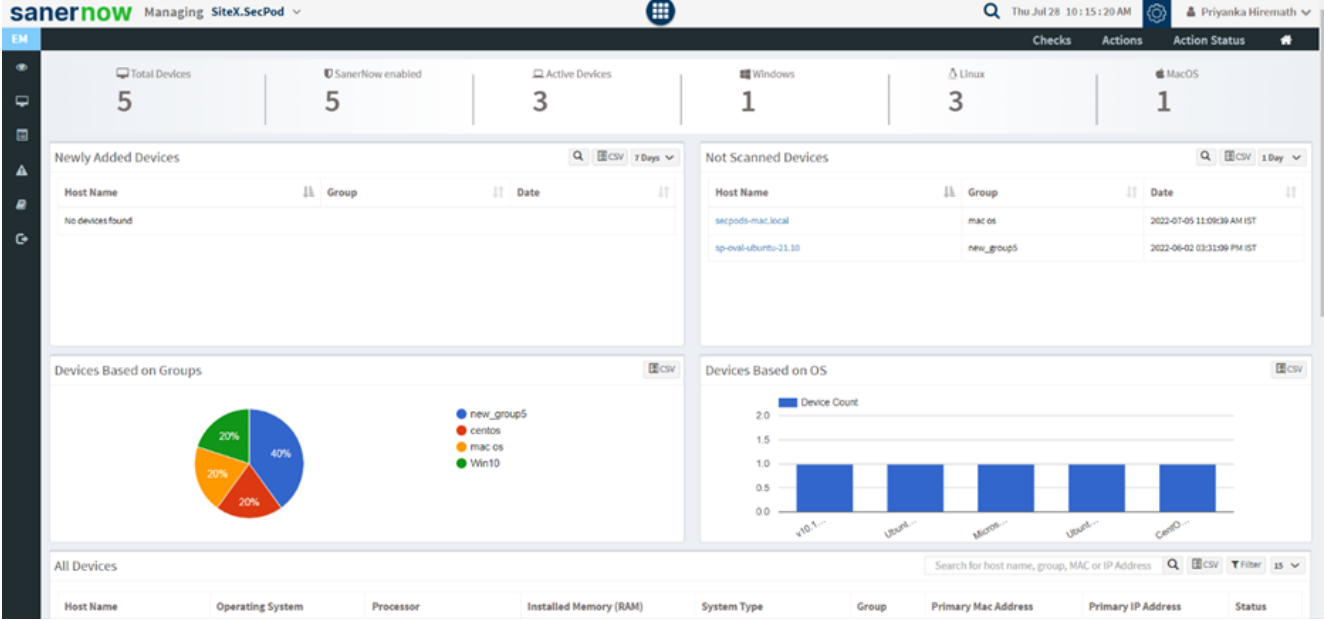

1. In the **Endpoint management** dashboard, click on **Actions**.

**Select Security** action.

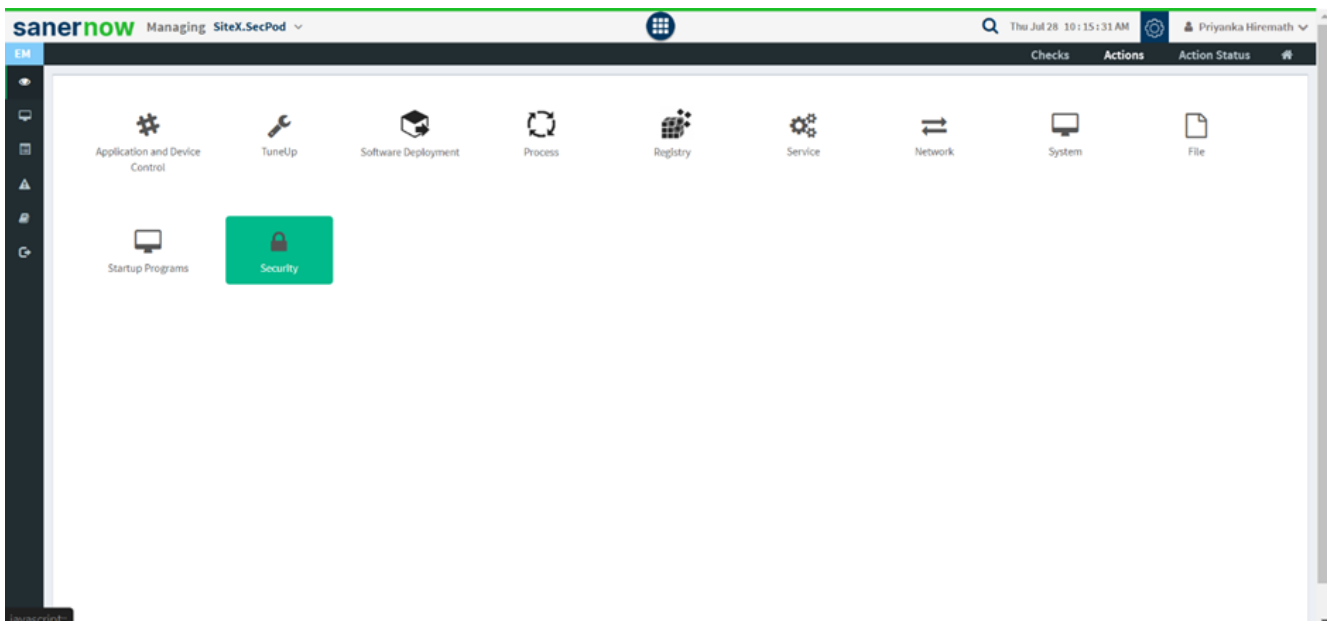

Choose the operating system family.

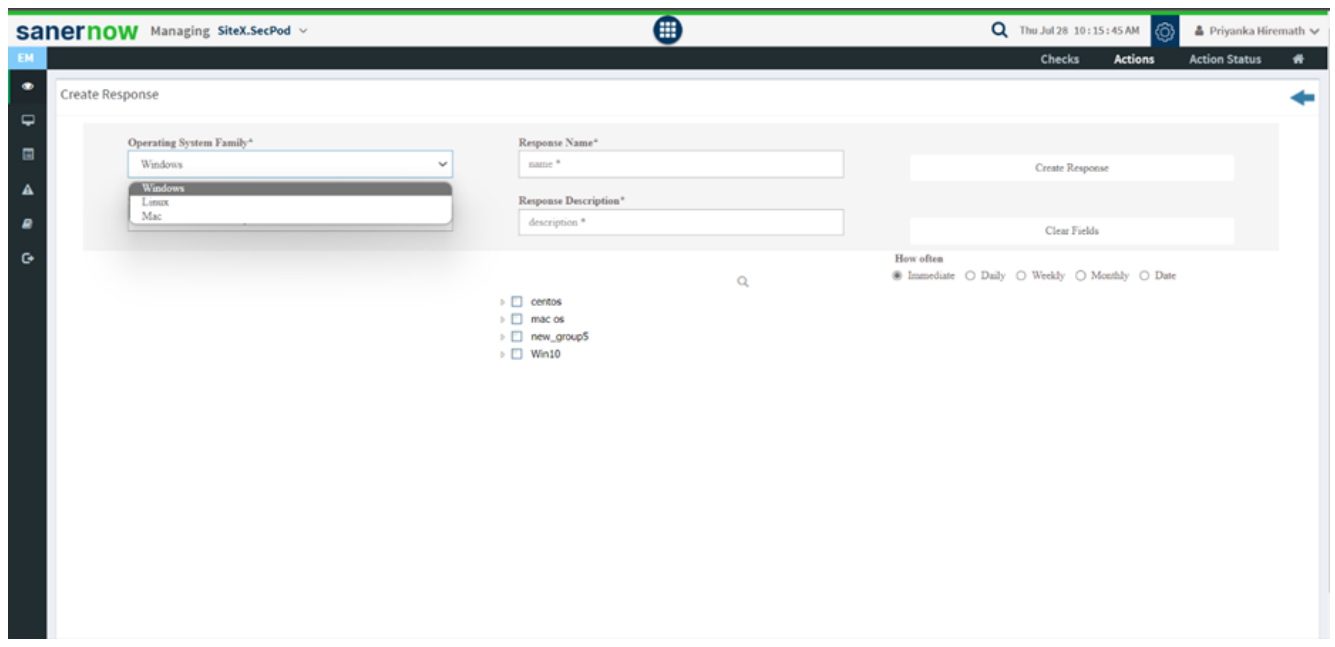

From the drop-down list of actions, choose to enable or disable the firewall settings based on private, public, and domain profile.

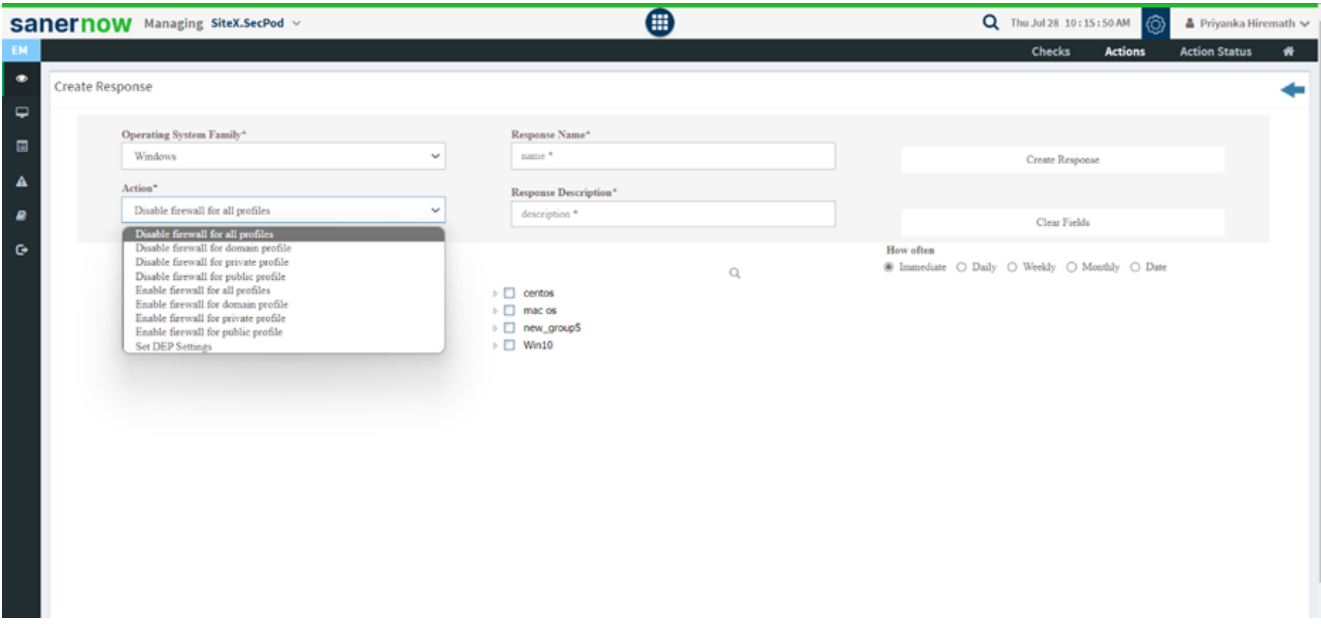

Assign response name and response description.

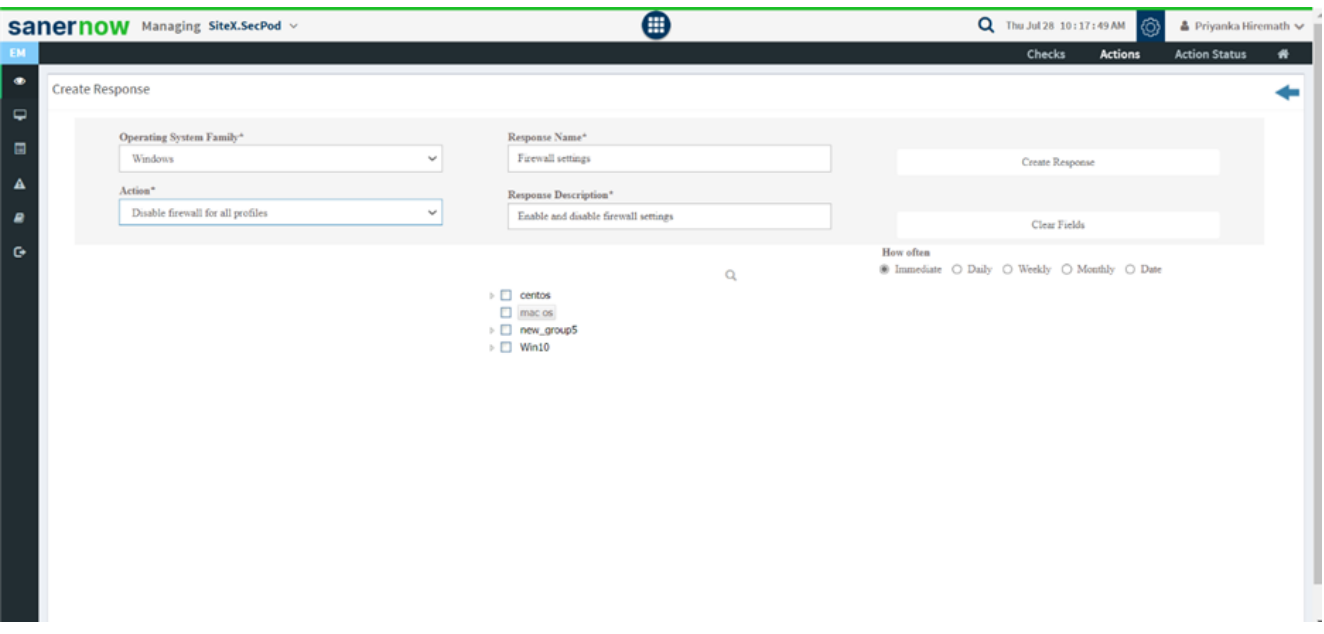

Select the group of devices to apply the firewall settings.

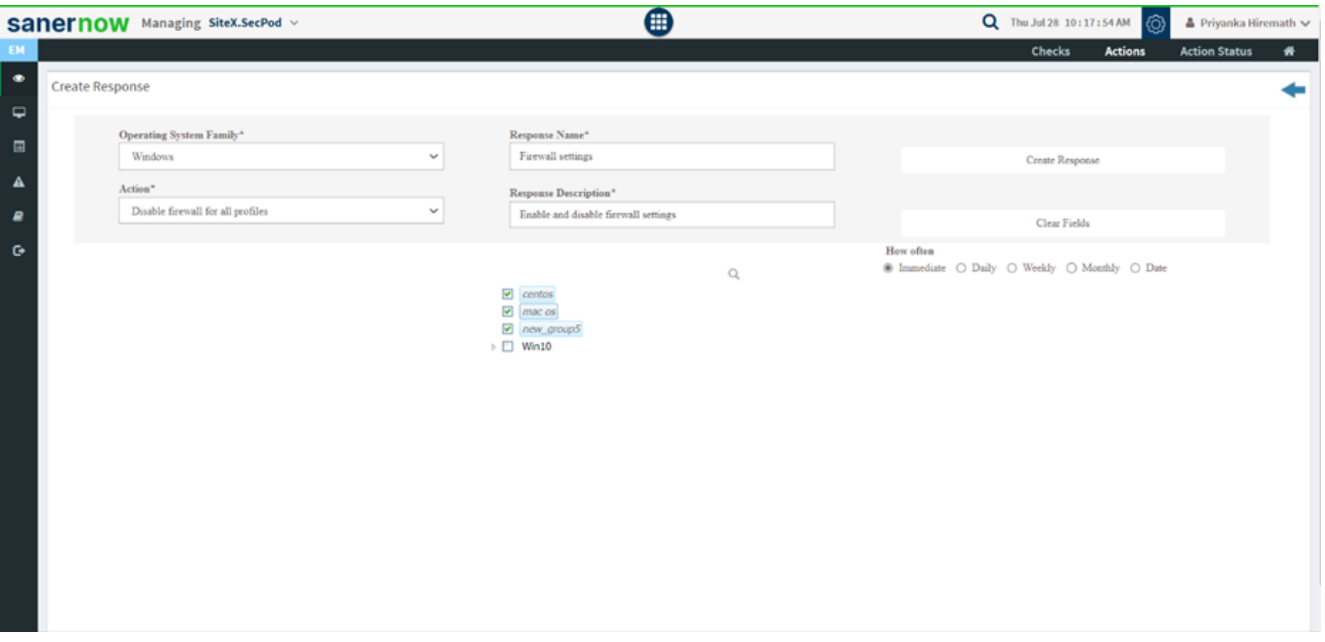

- Schedule how often this rule should be applied.
- You can create the response immediately, daily, weekly, monthly, or assign the date to execute the response.
- Click on Create Response, and your action will be executed.